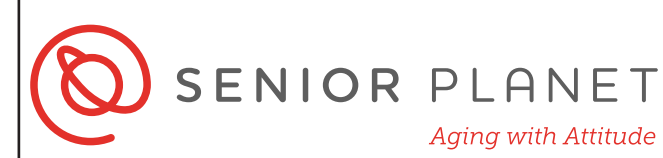

# **RTD Mobile Ticketing**

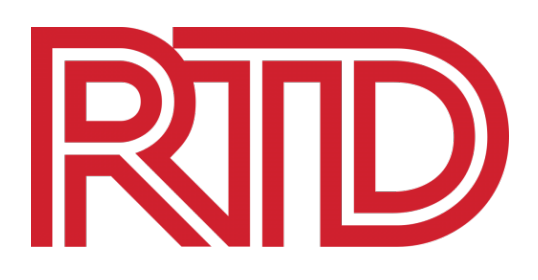

**RTD**'s convenient mobile ticketing app for iOS and Android allows you to purchase tickets while you're on the go! To get started, you'll need the following:

- **iPhone** users: your Apple ID & password
- **Android** users: your Google sign in information
- 1 Tap on the App Store A or the Google Play Store. Then, type **RTD** in the search bar.
- 2 Tap **Get** next to **RTD Mobile Tickets** to download the app. After the app downloads, tap **Open**.

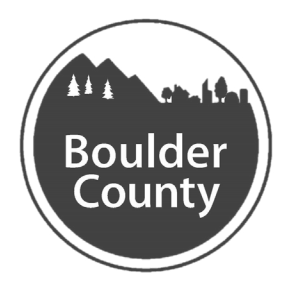

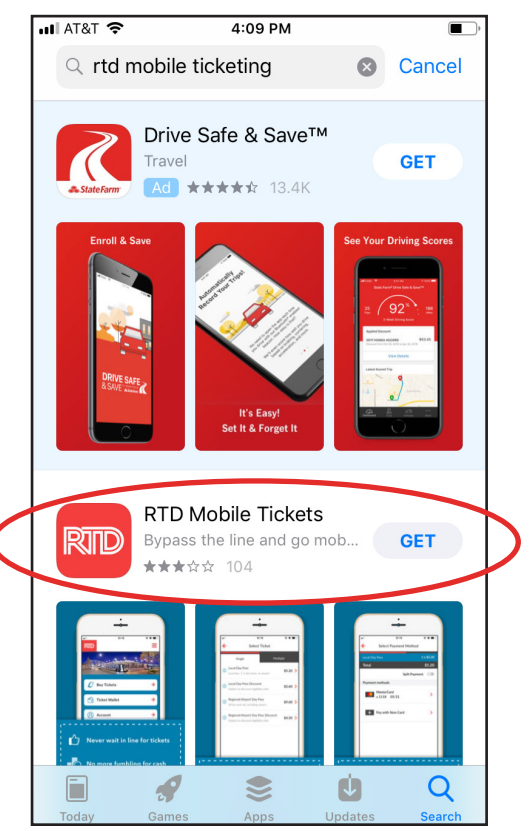

# **MANA MOBILITY FOR ALL**

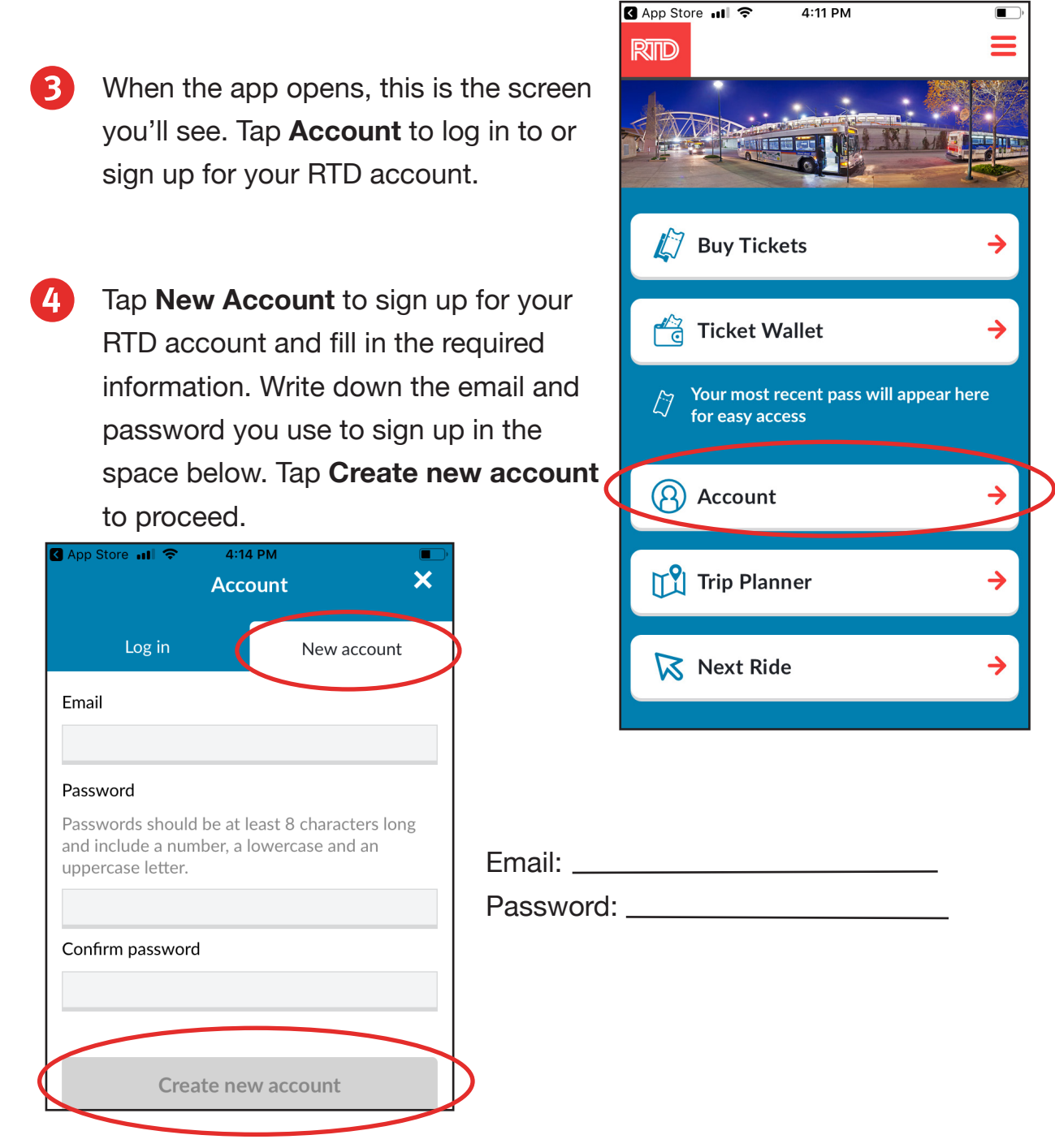

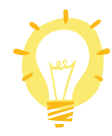

If you already have an RTD account, tap **Log in** and enter the email and password you used to sign up.

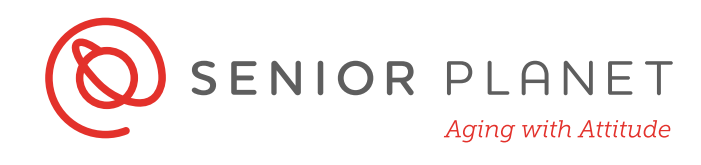

5 The next screen you'll see will show you options for Saved Payment Methods and Change Password. Tap the **red, back arrow** in the top, left-hand corner to go back to the home screen.

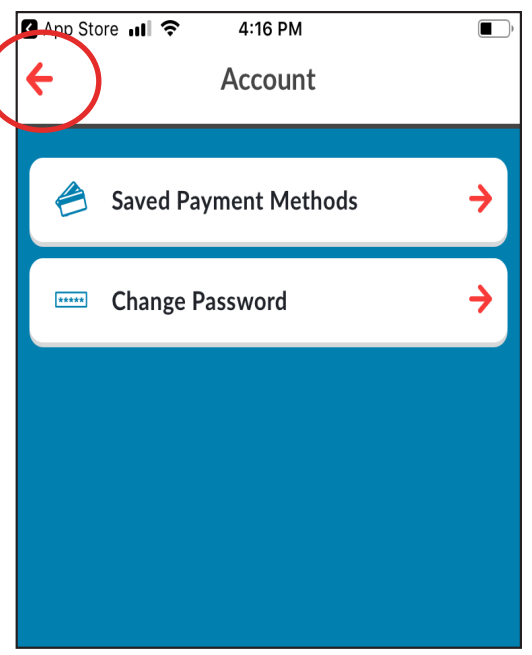

#### **Buying Tickets**

1 From the home screen, select **Buy Tickets**.

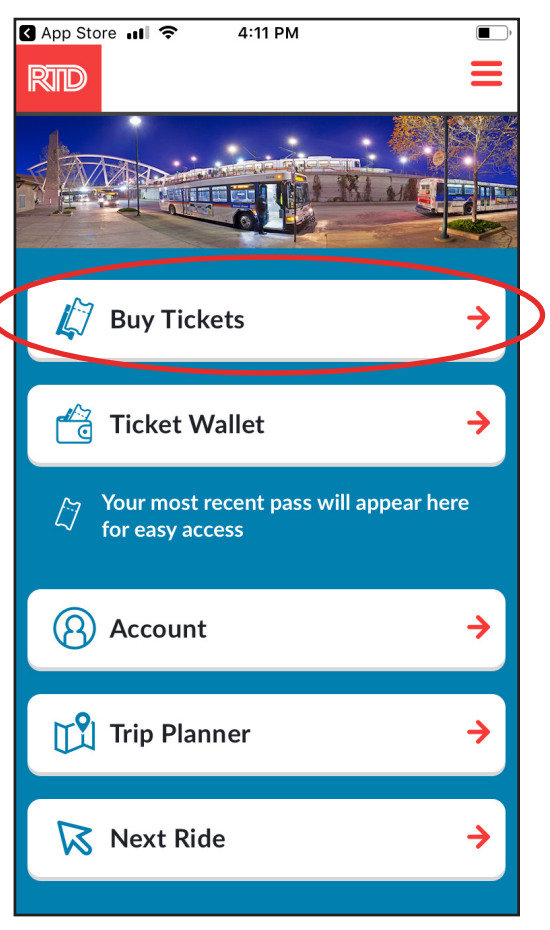

## **MOBILITY FOR ALL** BOULDER COUNTY TRANSPORTATION

2 Select the type of ticket you'd like to purchase from the menu. A second menu will appear where you can select to buy multiple tickets. Select the type of ticket you need for your trip.

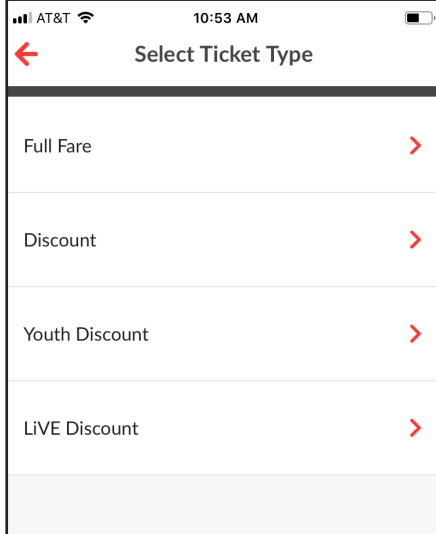

#### Once you've made your selection, tap **Accept & Continue**.

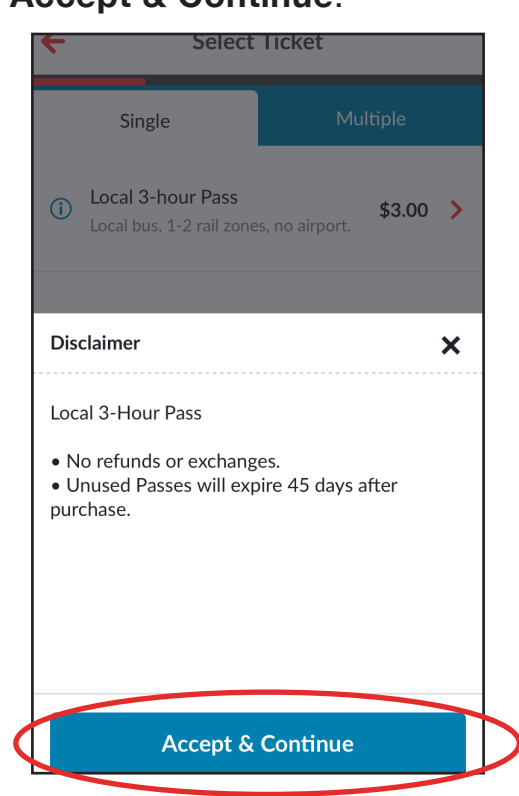

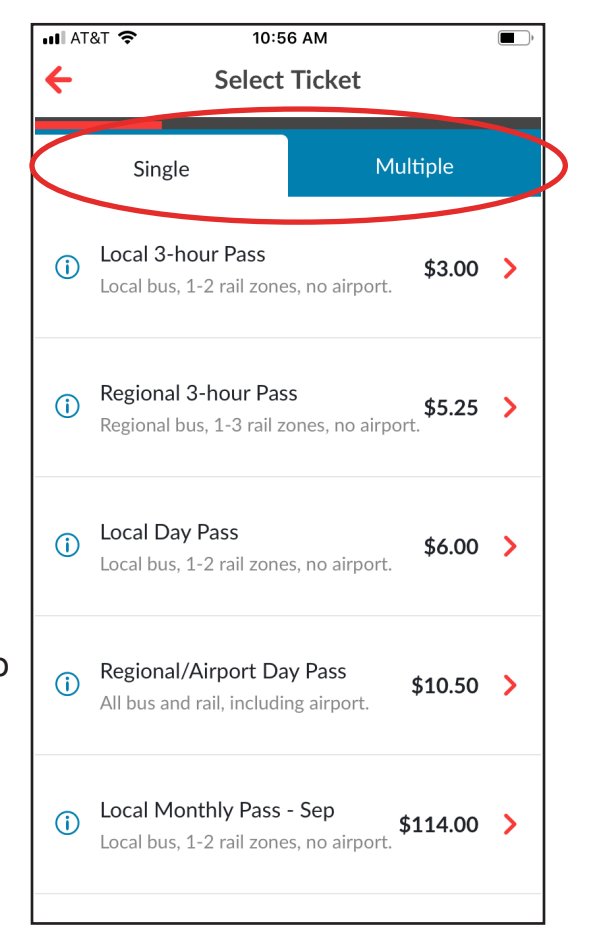

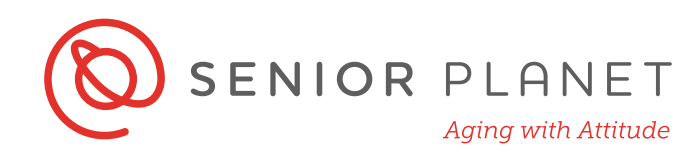

4 A new screen will appear prompting you to add a payment method. Tap the **>** symbol or **+** sign to proceed to the next screen and add your payment details.

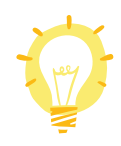

The total cost of your ticket(s) is at the top of the screen.

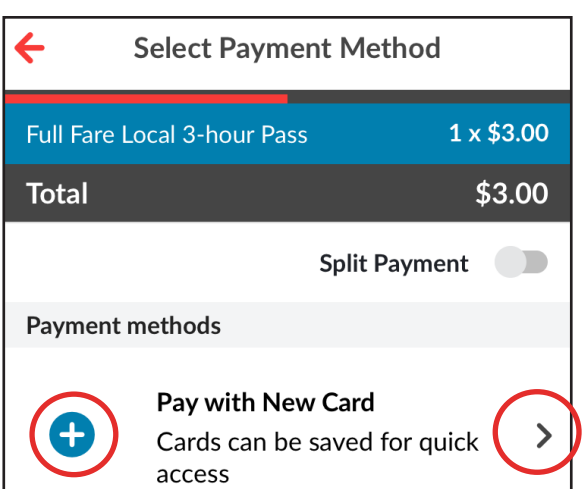

- Add the requested credit card information, then tap **Save card**. This will allow you to quickly and easily buy tickets on the go without having to re-enter your credit card information every time. Receipts for transactions will be sent to the email you signed up with.
- 

You don't have to add your credit card information right now, but you will need to enter it to purchase tickets in the app.

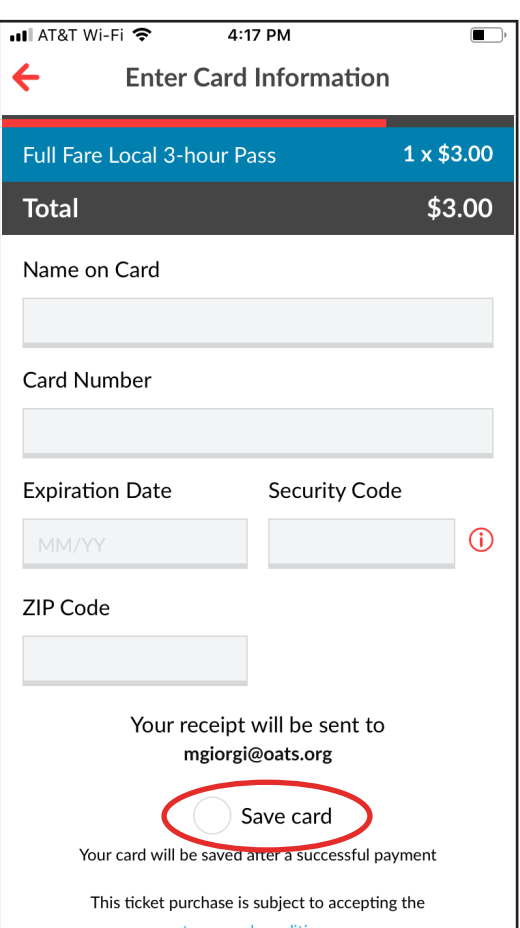

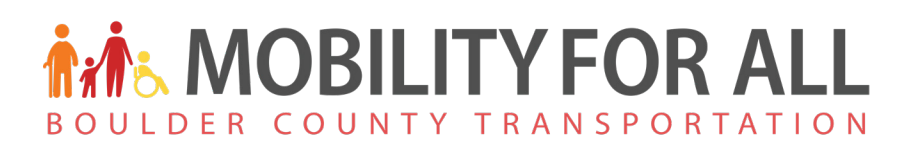

### **Tickets**

1 To find your tickets, return to the home screen and tap Ticket Wallet. On the next screen, you'll see any and all tickets that you've purchased. Before you can use a ticket, you'll need to activate it. Tap on the ticket you'd like to use to activate it.

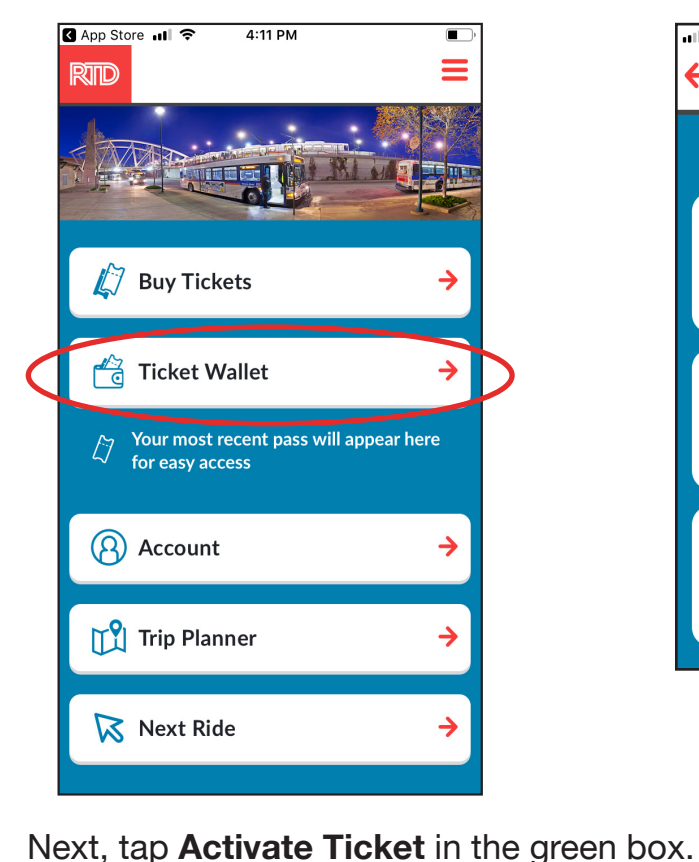

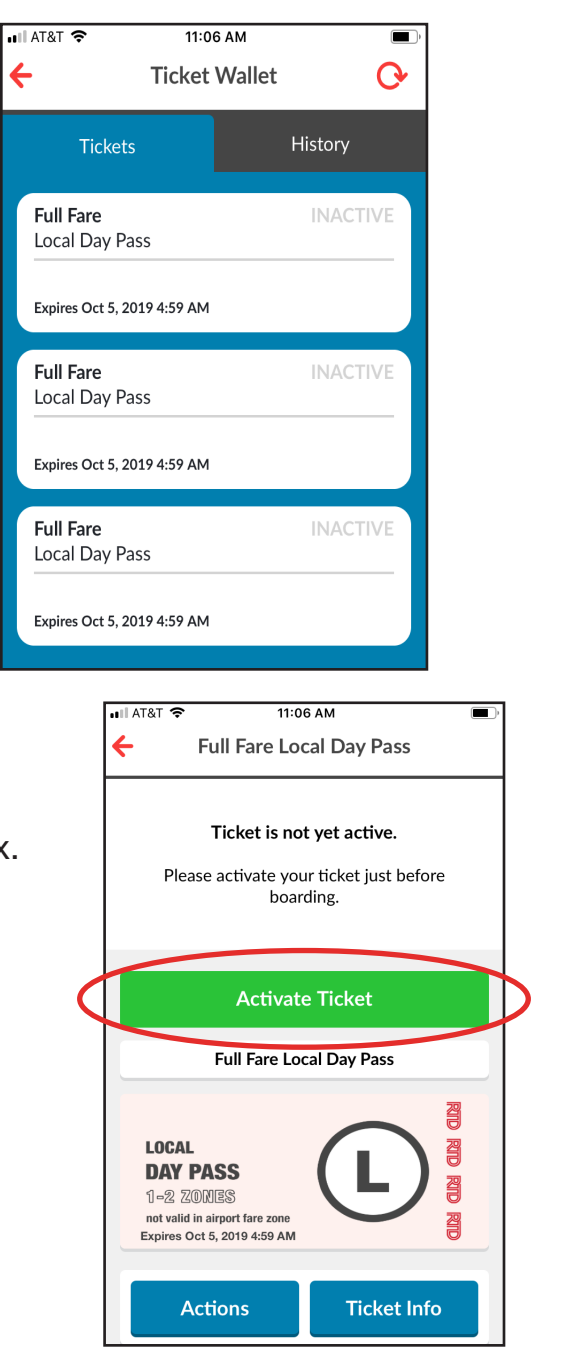

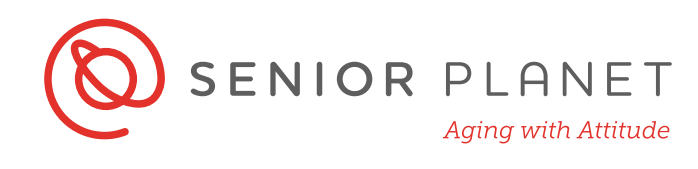

Be sure to read the instructions carefully and understand when your ticket expires once activated. You should only activate your ticket just before boarding the bus. Tap **Activate & Continue**. The image on the right is an activated ticket. If you do not see a barcode, before boarding, tap: **Tap to reveal barcode**.

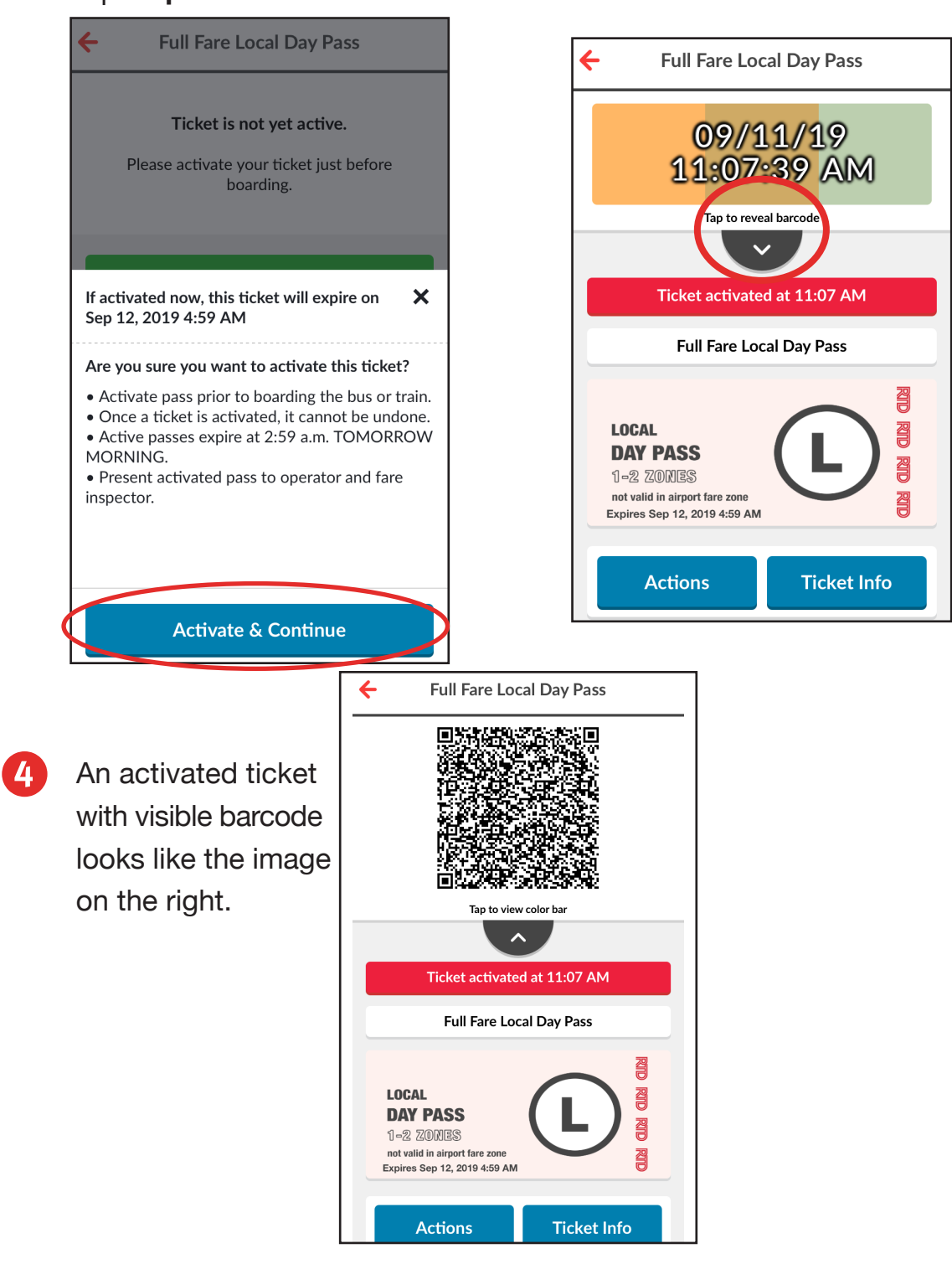

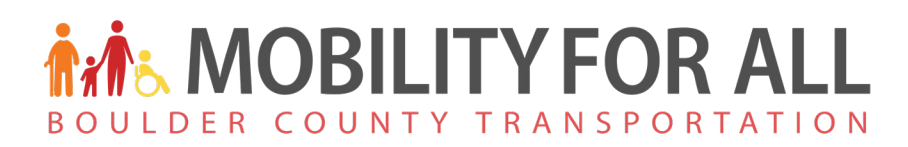

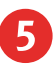

5 Active tickets will appear on the main screen of the app like in the image here.

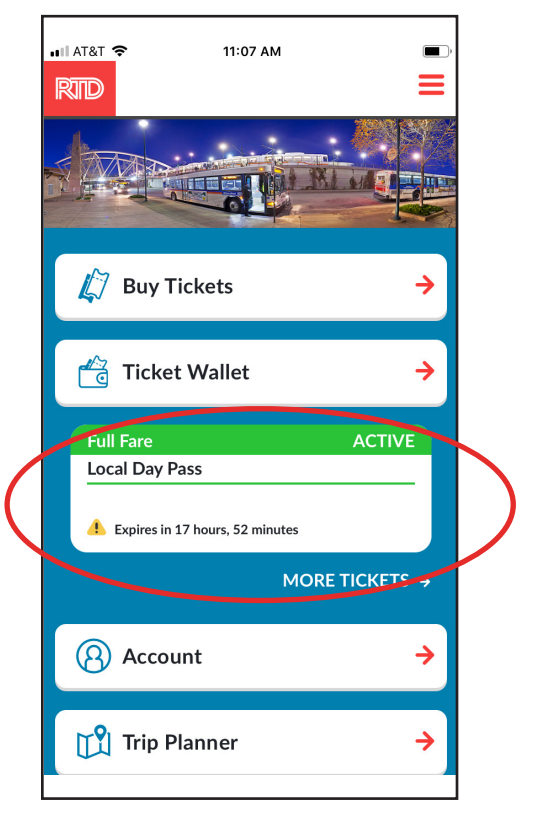